# ASIO4ALL v2

## Universeller ASIO-Treiber Für WDM-Audiogeräte

*- Anleitung -*

Stand: 28.08.08

## **Inhalt**

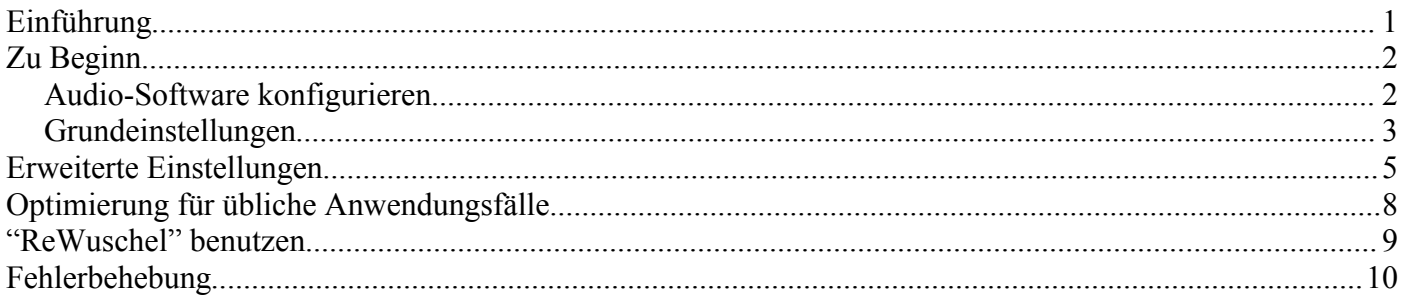

## Einführung

Willkommen zu ASIO4ALL v2! Diese Anleitung versetzt Sie in die Lage, den bestmöglichen Nutzen aus Ihrer ASIO4ALL-Installation zu ziehen, speziell was die neuen und erweiterten Funktionen dieser Version betrifft.

Um eine möglichst reibungslose Funktion zu gewährleisten empfiehlt es sich, den Computer entsprechend zu konfigurieren:

- **Energieschema auf "Dauerbetrieb" (XP) oder "Hohe Leistung" (Vista)** stellen, um das die die Umschaltung in andere Prozessor-Energiemodi zu unterbinden! *Für Profis: Stattdessen ein bestehendes Energieschema so modifizieren, dass die CPU-Geschwindigkeit nicht zurückgeschaltet wird – andere Energiesparoptionen sind erfahrungsgemäss nicht ganz so kritisch und können daher evtl. aktiviert bleiben.*
- **Systemklänge ausschalten**! Währen z.B. der Windows-Begrüssungssound mit Sicherheit kein Problem darstellt, haben Klangausgaben beim Betätigen von Schaltflächen, Menüs oder durch Benachrichtigungen usw. zur folge, dass kurzzeitig das Audiogerät vom System in Beschlag genommen wird, und daher die Initialisierung des Gerätes durch ASIO4ALL zur selben Zeit fehlschlagen kann.

Für Updates, Hilfe sowie weitere Informationen:

[http://www.asio4all.de/](http://www.asio4all.com/) - ASIO4ALL im Internet (in Englisch) <http://mtippach.proboards40.com/>- Support-Forum in englischer Sprache

## Zu Beginn

## Audio-Software konfigurieren

Um ASIO4ALL benutzen zu können, müssen Sie zunächst die notwendigen Einstellungen in Ihrer Audio-Software vornehmen. Der genaue Ort an dem Sie die Zuweisung der Audio Ein- und Ausgabe an "ASIO4ALL v2" vornehmen variiert zwischen den verschiedenen Programmen.

Nach erfolgter Zuweisung und ggf. einem Neustart des Programms ist üblicherweise eine Schaltfläche "ASIO Konfiguration", "ASIO options", ... oder ähnlich zu sehen, bei deren Betätigung sich nun der ASIO4ALL- Einstellungsdialog öffnen sollte. Im Falle von Problemen konsultieren Sie hierzu bitte das Manual Ihrer Audio-Software!

In einigen Fällen gibt es in der Tat jedoch keine Schaltfläche o.ä. zur ASIO-Treiber-Konfiguration. Dies ist z.B. bei "ASIO-output" Erweiterungen ("Plugins") diverser Mediaplayer der Fall. Um ASIO4ALL mit diesen Anwendungen dennoch konfigurieren zu können genügt hierzu ein Klick auf das ASIO4ALL Statusicon im System Tray (siehe Abbildung).

Die Tray- Anzeige erscheint immer dann, wenn eine Anwendung den ASIO4ALL- Treiber initialisiert hat. **Ist keine Anzeige sichtbar, so wird ASIO4ALL gegenwärtig nicht von Ihrer Software benutzt.** Das Erscheinen von Ballonmeldungen lässt sich unterbinden, wenn man den ASIO4ALL- Dialog auf die Ansicht für "Erweiterte Einstellungen" schaltet.

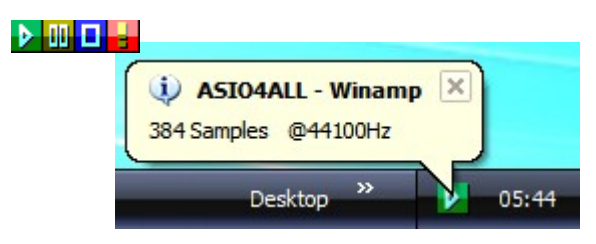

Merke: Lässt sich das ASIO4ALL- Einstellungsmenü **aus der Anwendung heraus** öffnen, so ist dieser Option gegenüber dem Tray- Icon der Vorzug zu geben!

In einigen Fällen ist ein Neustart der Audio- Anwendung nötig, um Änderungen in den ASIO4ALL-Einstellungen wirksam werden zu lassen.

Nach erfolgreichem Zugang zum ASIO4ALL- Einstellungsdialog können Sie nun mit den Grundeinstellungen fortfahren.

## Grundeinstellungen

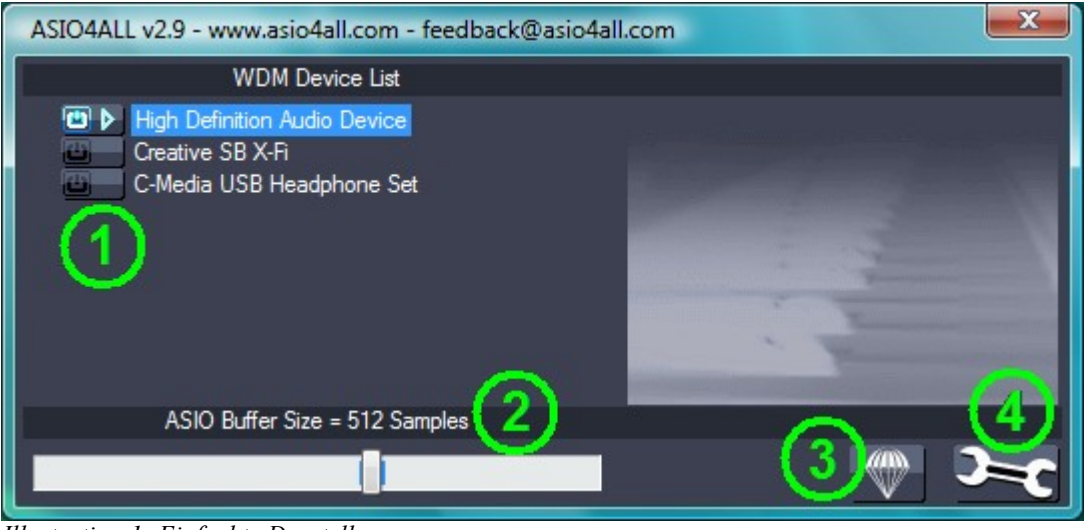

*Illustration 1: Einfachte Darstellung*

#### **1. Geräteliste**

Dies ist die Liste der WDM- Audiogeräte in Ihrem System. Markieren Sie das Gerät, dessen Parameter Sie einstellen möchten.

#### Merke: Alle Einstellungen beziehen sich nur auf das jeweils markierte Gerät!

Aktivieren Sie das Gerät, welches Sie verwenden wollen durch Klick auf den Schalter unmittelbar neben dem Gerätenamen! In obiger Abbildung wäre z.B. das "**High Definition Audio Device"** als Einziges aktiviert.

Der momentane Status eines jeden Gerätes wird gleich neben seinem zugeordneten Schalter angezeigt. Es gibt dabei folgende Möglichkeiten:

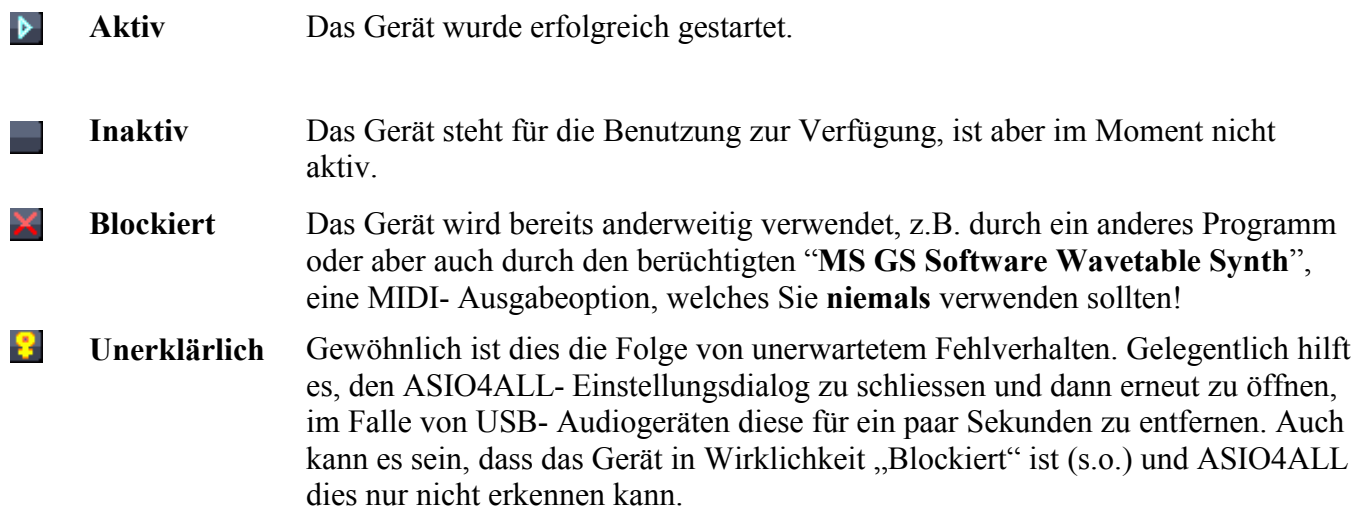

Merke: Ist die Geräteliste leer, so haben Sie kein kompatibles WDM- Audiogerät in Ihrem System. Überprüfen Sie ggf. die Verfügbarkeit von WDM- Treibern für Ihre Audio- Hardware von Seiten des Herstellers.

#### **2. ASIO- Puffergrösse**

Benutzen Sie diesen Regler zum Einstellen der ASIO- Puffergrösse für das zur Zeit ausgewählte Gerät. Kleiner Werte bedeuten eine geringere Latenz. Kommt es zu Knacksern, Aussetzern o.ä. so müssen hier ggf. einen grösseren Wert einstellen. Da die ASIO- Puffergrösse einen direkten Einfluss auf die Latenz hat ist hier ein möglichst kleiner Wert anzustreben.

#### **3. Originaleinstellungen wiederherstellen**

Setzt alle Einstellungen auf ihre ursprünglichen Grundwerte (nach der Installation) zurück. Nutzen Sie diese Option dann, wenn Sie der Meinung sind, durch Verändern diverser Einstellungen die Sache verschlimmbessert zu haben.

#### **4. Erweiterte Einstellungen**

Schaltet eine Reihe erweiterter Konfigurationsoptionen frei, und damit auch die Möglichkeit, diverse Probleme zu beheben oder zu verursachen. Die Erweiterten Einstellungen werden im folgenden Abschnitt im Einzelnen genauer erläutert.

## Erweiterte Einstellungen

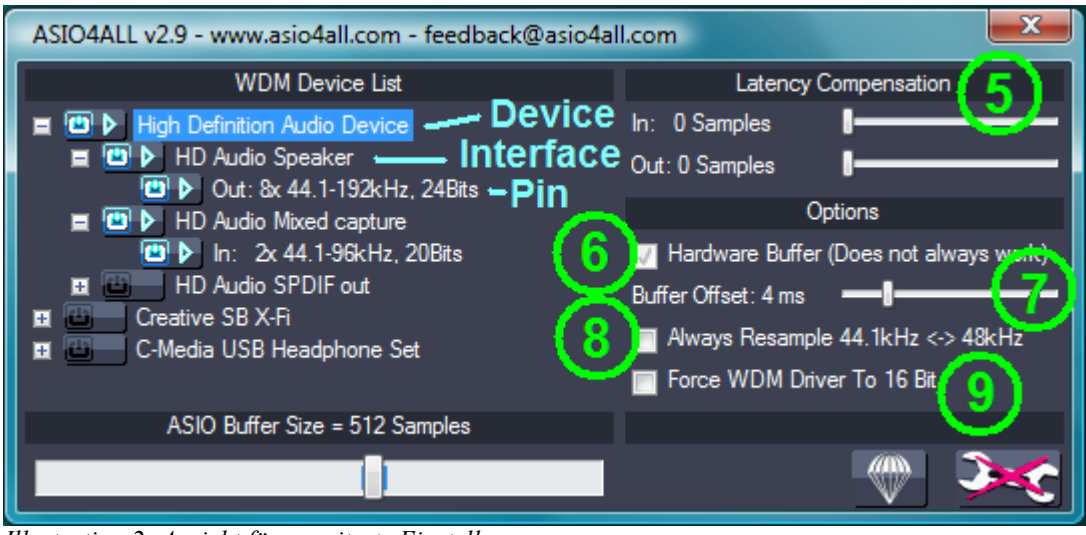

*Illustration 2: Ansicht für erweiterte Einstellungen*

Haben Sie die Ansicht für erweiterte Einstellungen aktiviert, so wirkt die Ansicht naturgemäss ein wenig komplizierter. Sie werden bemerkt haben, dass sich die WDM- Geräteliste zur Linken in eine expandierbare Baumansicht verwandelt hat. Durch Expandieren einzelner Elemente erhalten Sie sich nun einen tieferen Einblick in die WDM- Audio- Architektur Ihres Systems.

Die Baumansicht enthält Geräte ("Devices"), sog. "Device Interfaces", sowie "Pins". Die Abbildung oben verdeutlicht deren Position in der WDM/KS Gerätehierarchie.

Es ist nunmehr möglich, jedes einzelne Element in der Struktur mit seinem zugeordneten Schalter zu aktivieren oder zu deaktivieren. Auf diese Weise lassen sich auch Mehrgeräte- Konfigurationen erzeugen, d.h. Das Zusammenfassen mehrerer WDM- Geräte zu einem einzigen ASIO- Gerät.

Mehrgeräte- Konfigurationen erfordern eine Taktung aller beteiligten Geräte aus ein und derselben Taktquelle. Dies kann z.B. durch eine Verkettung der Geräte über S/PDIF erreicht werden, oder Sie haben einfach Glück, da z.B. prinzipbedingt fast alle Komponenten auf einer modernen PC- Hauptplatine aus einer gemeinsamen Taktquelle versorgt werden und somit z.B. alle USB- Ports und daran angeschlossene Audiogeräte zumeist automatisch taktsynchron laufen.

#### Merke: Sind die Geräte nicht exakt synchronisiert, so werden ihre Audio- Datenströme mit der Zeit auseinander driften!

Auf der rechten Seite befinden sich die erweiterten Einstellungselemente (5..9).

#### **5. Latenzausgleich**

Da ASIO4ALL in vielen Fällen nicht über ausreichendes Wissen in Bezug auf die "sonstigen" Latenzen der zugrunde liegenden Hardware/Treiber verfügt, können mit diesen beiden Reglern zusätzliche Latenzen an die Host- Anwendung "gemeldet" werden. Verfügt letztere über einen automatischen Latenzausgleich, so lässt sich hiermit erreichen, dass z.B. neu aufgenommene Audiospuren zeitlich korrekt in Bezug zu den übrigen Spuren positioniert werden können.

Merke: In Mehrgeräte- Konfigurationen findet der jeweils grösste Wert aller beteiligten Geräte Verwendung. Daher kann es hier zu Unterschieden in der Positionierung bei der Aufnahme kommen!

#### **6. Hardware-Puffer**

#### Merke: Bei WaveRT- Treibern (Vista), steht hier stattdessen: "**Pull- Modus erlauben (WaveRT)**"!

Aktiviert den Hardware- Puffer für das zur Zeit markierte Gerät. Dies funktioniert nur für sogenannte **WavePCI**" Miniport- Treiber, da andere WDM- Treiber- Varianten keinen direkten Zugriff auf ihren DMA- Puffer ermöglichen.

Optimieren Sie diesen Modus durch justieren der "ASIO- Puffergrösse"- sowie "Puffer-Offset"(s.u.) Regler. Hardware- Pufferung funktioniert am Besten mit relativ kleinen ASIO- Puffergrössen. Beginnen Sie hier mit z.B. 128 oder 256 Samples!

Der grösste Vorteil des Hardware- Puffers liegt in einer deutlichen Verringerung der Prozessorlast. Zusätzlich können ggf. auch kürzere Latenzen möglich sein.

In Mehrgeräte- Konfigurationen ist es zwar möglich, den Hardware- Puffer für einzelne Geräte zu aktivieren und nicht für andere – dieser Mischbetrieb ist jedoch im Allgemeinen nicht zu empfehlen!

Wird der Hardware- Puffer von Ihrem Audiogerät nicht unterstützt, so macht sich das u.a. in einer zusätzlichen und deutlichen vernehmbaren Latenz bemerkbar. In einem solchen Fall halten Sie diese Option stets deaktiviert!

#### "**Pull- Modus erlauben (WaveRT)**"

Für "WaveRT"- Treiber gibt es zwei mögliche Betriebsmodi; den "Pull- Modus" (auch "Event- Modus" genannt) und den "Push- Modus" (auch "Polling-" oder "Abfrage-" Modus). Der "Push- Modus" sollte von allen "WaveRT"- Treibern unterstützt sein, während der "Pull- Modus" zum Zeitpunkt der Vista-Markteinführung (und bis fast ein Jahr darüber hinaus) noch nicht einmal offiziell dokumentiert war.

Konsequenterweise sind die ggw. "Pull-Modus"- Implementierungen von Seiten verschiedener Hersteller von eher durchwachsener Qualität, was normalerweise nicht auffällt, das für MME/DirectX Audio dieser Modus normalerweise nicht verwendet wird.

Ist diese Option deaktiviert, so wird ASIO4ALL den "Pull-Modus" unter keinen Umständen aktivieren, anderenfalls automatisch dann, wenn scheinbar möglich. Wenn er denn funktioniert, dann ist der "Pull-Modus" dem "Push- Modus" vorzuziehen.

Merke: ASIO4ALL 2.8 hat sich stets so verhalten, als wäre diese Option **aktiviert**! Wenn Sie diese Option aktivieren und alles funktioniert weiterhin problemlos, so behalten Sie diese Einstellung im Sinne einer besseren Leistung!

#### **7. Kernel-Puffers/Puffer-Offset**

Ist der Hardware- Puffer deaktiviert, so können Sie hier bis zu zwei zusätzliche Puffer in den Ausgabedatenstrom einfügen. Jeder zusätzliche Puffer vergrössert die Latenz um jeweils die Zeit, welche für das Abspielen eines Puffers benötigt wird. Daher sollte die Voreinstellung von "2" nur auf sehr schwachbrüstigen Systemen verändert werden und ausschliesslich dann, wenn sich anderenfalls keine vernünftige ASIO- Puffergrösse einstellen lässt.

Ist der Hardware- Puffer hingegen aktiviert, so wird hier der Abstand festgelegt zwischen der Position, an der ASIO4ALL die Audiodaten in den Puffer einfügt (bzw. diese ausliest) und der Position, an welcher die Daten von der DMA- Hardware geschrieben bzw. gelesen werden. Wenn Sie das jetzt schon kompliziert finden, dann haben Sie den zugehörigen Programmcode noch nicht gesehen...

Grundsätzlich gilt: Grosse Werte erhöhen Latenz und Stabilität, kleine Werte haben den gegenteiligen Effekt.

Es sollte Ihnen jedoch möglich sein, einen Wert nahe "0 ms" einzustellen, wobei "4 ms" als "nahe 0" anzusehen ist, "10 ms" hingegen schon nicht mehr unbedingt. In der Einstellungssoftware für Envy24 basierten PCI- Soundkarten gibt es häufig eine Option mit einer Bezeichnung wie "DMA Buffer Transfer Latency" o.ä. Sie sollten hier den kleinstmöglichen Wert einstellen, üblicherweise "1 ms"!

#### **8. Immer 44.1 kHz <-> 48 kHz konvertieren**

ASIO4ALL verfügt über eine internen Echtzeit- Ratenkonvertierung zwischen 44.1 kHz und 48 kHz. Diese ist automatisch aktiv, sollten Sie in Ihrer Software eine Rate von 44.1 kHz eingestellt haben und der WDM- Treiber diese nicht nativ unterstützen. Es gibt jedoch auch Fälle, wo zum Beispiel ein AC97 Unterstützung von 44.1 kHz durch Ratenkonvertierung im WDM- Treiber emuliert. Nicht immer ist die Qualität dieser Ratenkonvertierung wirklich brauchbar und gelegentlich kann es zu Stabilitäsproblemen kommen. Um Abhilfe zu schaffen, aktivieren Sie in solchen Fällen aktivieren Sie das hier beschriebene Kontrollkästchen.

#### **9. WDM- Treiber immer mit 16 Bit öffnen**

Diese Einstellung ist nur dann von Bedeutung, wenn die vom WDM- Treiber unterstützte Datenbreite zwischen 17 und 23 Bit liegt. Einige AC97 Geräte geben eine Auflösung von z.B. 20 Bit an, können diese jedoch nicht wirklich unterstützen. Sollte dies für Ihr System zutreffend sein, so können Sie mit dieser Option Abhilfe schaffen. Ursprünglich wurde dieser Schalter wegen des oben beschriebenen Problems beim SigmaTel AC97 WDM driver eingeführt.

## Optimierung für übliche Anwendungsfälle

#### • **Software Synthesizer Live spielen**

In diesem Szenario benötigen Sie die Audio- Eingänge nicht. Sie können versuchen, Systemressourcen zu sparen, indem sie nicht benötigte Ausgänge und sämtliche Eingänge deaktivieren. Um einzelne Ein- und Ausgänge abzuschalten, expandieren Sie die Geräteliste vollständig in den erweiterten Einstellungen markieren Sie den entsprechenden Ein/Ausgang und deaktivieren diesen mit der Aktions-Schaltfläche. Wiederholen Sie den Vorgang für alle Elemente, welche Sie nicht benötigen.

#### • **Computer als Effektgerät**

Offensichtlich ist die Benutzung der Eingänge in diesem Szenario immer notwendig. Dennoch sollten Sie alle Kanäle deaktivieren, welche Sie nicht benötigen. Falls Sie die 44.1kHz Ratenkonvertierung eingeschaltet haben, überprüfen Sie, ob letztere wirklich notwendig ist. Zuweilen ist es möglich, durch eine Erhöhung Rate auf 48kHz die Prozessorlast zu senken, auch wenn der gesunde Menschenverstand das Gegenteil suggeriert. Dies liegt daran, dass bei vielen einfachen Audiokarten 48kHz nativ unterstützt werden, 44.1KHz dagegen nur durch Ratenkonvertierung.

#### • **Mehrzweck- Konfiguration (Sequenzer usw.)**

Normalerweise ist es am wichtigsten, dass während der Audioaufnahme und -Wiedergabe keine Tonaussetzer oder Knackgeräusche auftreten – selbst bei hoher Prozessorlast. Daher empfiehlt sich eine eher konservative Einstellung der ASIO- Puffergrösse empfehlen, solange die Latenz noch nicht als "nervig" empfunden wird. Verfügt Ihre Sequenzersoftware über automatischen Latenzausgleich, so sollten Sie den "Latenzausgleich"- Einstellungen im erweiterten ASIO4ALL- Einstellungsdialog die entsprechende Beachtung schenken. Anderenfalls sind die dort vorgenommenen Einstellungen ohne Bedeutung.

#### • **Latenz ist egal**

Unter bestimmten Umständen erlaubt ASIO4ALL die bitgenaue Ausgabe von Audiodaten in Situationen, wo anderenfalls der "normale" Windows- Treiberstack dies verhindern würde. Daher ist des bei HIFI-Enthusiasten nicht unüblich, ASIO anstelle von DirectSound oder MME für die Wiedergabe zu verwenden. In solchen Fällen ist es nicht wirklich wichtig, eine möglichst niedrige Latenz zu erzielen und die Eingänge werden nicht benötigt. Vielmehr hat Stabilität den Vorrang. Konsequenterweise sollte die ASIO- Puffergrösse auf den maximalen Wert (2048 Samples) eingestellt werden.

## "ReWuschel" benutzen

Wenn Sie bei der Installation die **ReWuschel-** Option ausgewählt haben, so sind die Audioeingänge von ASIO4ALL zusätzlich über die ReWire- Schnittstelle Ihrer Audioanwendung verfügbar. Dies ist sinnvoll in **ReWire** Host- Anwendungen, welche zwar die Ausgabe über ASIO, jedoch keinen direkten Zugriff auf Audioeingänge ermöglichen. Eine solche Anwendung ist Propellerheads **Reason**.

Um in Echtzeit Audio in Reason einspeisen zu können, ist es notwendig, dass ASIO4ALL auch als Treiber für die Audio- Ausgabe von Reason ausgewählt ist. Dann: **Create**->**ReBirth Input Machine** – und los geht's! Die ASIO4ALL- Eingänge werden nun auf die Ausgänge der **ReBirth Input Machine** abgebildet.

Beachen Sie, dass es nach Installation von ReWuschel nicht möglich ist, ReBirth in Reason zu benutzen. Um ReBirth mit Reason wieder benutzen zu können, installieren Sie ASIO4ALL erneut, wobei Sie die **ReWuschel-** Option während der Installation diesmal unangestastet (inaktiv) lassen!

Da ASIO4ALL sich für Audio- Anwendungen wie ein "einfacher" ASIO- Treiber darstellt, aufgrund seiner vielfältigen Konfigurationsmöglichkeiten seine Eigenschaften wechseln kann wie ein Chamäleon, gibt es eine Reihe von Dingen, die evtl. Schief gehen können, ohne dass der Fehler bei ASIO4ALL liegt. Besonders wenn Sie die Gerätekonfiguration in den ASIO4ALL- Einstellungen modifizieren ist es möglich, dass sich die Anzahl der für die Anwendung verfügbaren ASIO Ein- und Ausgabekanäle sowie deren Bezeichnung ändert. Daher ist es ratsam, Ihre Hostanwendung nach einer Modifikation in den ASIO4ALL- Einstellungen neu zu starten, sollten Sie bemerken, dass diese Anwendung Probleme mit der dynamischen Anpassung and ASIO- Konfigurationsänderungen hat.

Weitere potenzielle Probleme und mögliche Lösungen:

#### • **ASIO4ALL v2 erscheint nicht in den Audioeinstellungen der Anwendung**

Dafür gibt es zwei mögliche Gründe: Entweder unterstützt Ihre Anwendungen ASIO überhaupt nicht – oder Sie haben ASIO4ALL mit unzureichenden Benutzerrechten installiert. Im zweiten Fall sollten Sie die Installation mit Administratorrechten wiederholen. Nach erfolgter Installation sind Administratorrechte zum Betrieb von ASIO4ALL dagegen nicht mehr nötig!

#### • **Audiogerät markiert als "Blockiert" oder "Unerklärlich", jedoch nicht anderweitig verwendet**

Stellen Sie sicher, dass der "MS GS Software Wavetable Synth" oder ähnliche MIDI- Scheingeräte in den MIDI- Einstellungen Ihrer Anwendung nicht aktiviert sind!

Wenn jeder solcher "Software Wavetable Synth" (manchmal in auch als: "...DLS Synth...") als Ursache ausgeschlossen werden kann, so hilft u.U. ein Neustart der Anwendung. Wenn Sie von einem anderen Treiber auf ASIO4ALL umschalten, so kann es vorkommen, dass der vorherige Treiber das entsprechende Audiogerät nicht rechtzeitig freigegeben hat.

Handelt es sich um ein USB/PCMCIA/FireWire- Gerät, so schliessen Sie den ASIO4ALL- Dialog, entfernen kurzzeitig das Gerät und öffnen Sie den Dialog erneut!

### • **Gleichzeitige Soundausgabe von zwei oder mehr Quellen auf dasselbe Audiogerät**

...wird mit ASIO4ALL normalerweise nicht möglich sein. Dies ist prinzipbedingt und stellt keinen Fehler dar. "So nahe wie möglich an der Hardware" bedeutet u.a. Auch die Umgehung sämtlicher Software-Mixerfunktionalität von Windows. Umgeht man den Windows Software-Mixer ("kmixer") und die Hardware stellt keine eigene Mixerfunktion zur Verfügung (was bei den meisten preiswerten Lösungen auch nicht der Fall ist), so ist die gleichzeitige Benutzung durch mehrere Anwendungen eben generell nicht möglich.

#### • **(Vista) Die Audio-Anzeigen bewegen sich, und alles scheint in Ordnung zu sein, jedoch ist nichts zu hören**

Die Treiber für "High Definition Audio" Geräte haben z.T. die Angewohnheit, SPDIF Ausgänge vor den analogen aufzulisten. Konsequenterweise werden in einem solchen Fall die ersten zwei (oder mehr) ASIO- Ausgabekanäle auf SPDIF herausgeführt, sofern Sie die ASIO4ALL- Standardkonfiguration nicht geändert haben.

 Dies kann durch Abschalten der SPDIF- Ausgänge in den erweiterten ASIO4ALL- Einstellungen behoben werden.

#### • **Konfigurationsänderungen haben keinen Einfluss auf andere Anwendungen**

...und auch nicht auf anderen Benutzer! Das ist so gewollt! ASIO4ALL v2 speichert Einstellungen für jede Anwendung und jeden Benutzer getrennt. Dadurch wird es möglich, ASIO4ALL in verschiedenen Anwendungen gleichzeitig zu benutzen, solange nicht gleichzeitig auf dasselbe Audiogerät zugegriffen wird. Auch ist es hierdurch möglich, die ASIO4ALL- Einstellungen einzelner Nutzer z.B. in Computerlaboren von Bildungseinrichtungen gegeneinander abzusichern, was deren Betreiber regelmässig zu schätzen wissen.

#### • **Die Latenzwerte, welche in z.B. Cubase SX 3 angezeigt werden, stimmen nicht mit denen überein, die sich rechnerisch aus ASIO- Puffergrösse und Samplerate ergeben.**

ASIO4ALL unterstützt den Latenzausgleich von entsprechend vorbereiteten Anwendungen. Diese Unterstützung wird ständig weiterentwickelt und kann sich mit der Zeit verbessern. Die hier angezeigten Werte sind das Ergebnis einer "Schätzung" nach bestem Wissen und Gewissen, wobei auch Verzögerungen durch Hardware und WDM- Treiber mit Eingang in die Berechnung finden. Frühere Versionen von ASIO4ALL hatten diese Unterstützung noch nicht. Somit ist es möglich, dass die angezeigten, nicht jedoch notwendigerweise die tatsächlichen Latenzwerte bei ASIO4ALL 1.x oder anderen WDM Wrappern kleiner sind.

Copyright 2004-2008, Michael Tippach.

*Dieses Dokument enthält Aussagen, welche entweder falsch, richtig, oder halbwahr sind. Bestimmte Farbkombinationen und oder Schwarzweisskontrast können Epilepsie, Übelkeit sowie das Bedürnis hervorrufen, komische Sachen mit Haustieren zu machen – oder auch nicht. In keinem Fall bin ich für irgendetwas davon haftbar zu machen!*